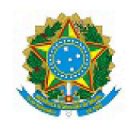

# MINISTÉRIO DA EDUCAÇÃO SECRETARIA DE EDUCAÇÃO PROFISSIONAL E TECNOLÓGICA INSTITUTO FEDERAL DE EDUCAÇÃO, CIÊNCIA E TECNOLOGIA DA PARAÍBA

OFÍCIO CIRCULAR 12/2021 - DGEP/REITORIA/IFPB

João Pessoa, 6 de setembro de 2021.

Aos (Às) Servidores (as) do Instituto Federal de Educação, Ciência e Tecnologia da Paraíba

Assunto: Apresentação de plano de trabalho e relatório de atividades - Portaria nº 536/2020-Reitoria e suas alterações

Prezados (as) Servidores (as),

Cumprimentando-os (as) cordialmente e, considerando a necessidade de alteração dos procedimentos para apresentação dos relatórios de atividade, acerca da periodicidade de apresentação da documentação retromencionada, consoante Portaria nº 536/2020-Reitoria, de 20 de março de 2020 e suas alterações, esta Diretoria Geral estabelece os procedimentos contidos na Portaria nº 90/2021 - DGEP/REITORIA/IFPB.

Assim, informamos que, a partir de 31 de setembro de 2021, a apresentação do relatório individual de atividades, acima mencionado, pelos servidores que atuam remotamente ou em forma de revezamento, passa a ser mensal, ficando inalterados os demais procedimentos inerentes ao referido relatório e plano individual de trabalho remoto.

> (assinado eletronicamente) **DANIEL VITOR DE OLIVEIRA NUNES** Diretor Geral de Gestão de Pessoas

Documento assinado eletronicamente por:

Daniel Vitor de Oliveira Nunes, DIRETOR - CD3 - DGEP-RE, em 06/09/2021 16:57:46.

Este documento foi emitido pelo SUAP em 06/09/2021. Para comprovar sua autenticidade, faça a leitura do QRCode ao lado ou acesse https://suap.ifpb.edu.br/autenticar-documento/ e forneca os dados abaixo:

Código Verificador: 219526 Código de Autenticação: 807fc728bb

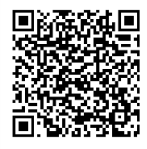

Av. João da Mata, 256 - Jaguaribe, JOÃO PESSOA / PB, CEP 58015-020 http://ifpb.edu.br - (83) 3612-9701

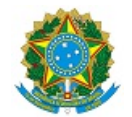

## MINISTÉRIO DA EDUCAÇÃO SECRETARIA DE EDUCAÇÃO PROFISSIONAL E TECNOLÓGICA INSTITUTO FEDERAL DE EDUCAÇÃO, CIÊNCIA E TECNOLOGIA DA PARAÍBA

## PORTARIA 90/2021 - DGEP/REITORIA/IFPB, de 6 de setembro de 2021.

Estabelece, no âmbito do Instituto Federal da Paraíba, os procedimentos para apresentação do Plano Individual de Trabalho Remoto e do Relatório Individual de Atividades.

O DIRETOR GERAL DE GESTÃO DE PESSOAS do Instituto Federal de Educação, Ciência e Tecnologia da Paraíba, no uso de suas atribuições legais e considerando o disposto na Portaria nº 536/2020-Reitoria, de 19 de março de 2020 e suas alterações, RESOLVE:

Art. 1º Estabelecer os procedimentos atinentes à apresentação do Plano Individual de Trabalho Remoto, conforme abaixo descrito:

- I PLANO INDIVIDUAL DE TRABALHO REMOTO COVID-19
	- a) SERVIDOR:
		- 1. Acessar o módulo do SUAP "Processo Eletrônico";
		- 2. Clicar na aba "Requerimentos";
		- 3. Clicar no botão "Adicionar Requerimentos";
		- 4. No item "Tipo de Processo" realizar a busca pelo tipo "Pessoal: Plano Individual de Trabalho Remoto - COVID-19";
		- 5. No item "Assunto" preencher: "Plano Individual de Trabalho Remoto COVID-19"
		- 6. No item "Descrição" preencher "Plano Individual de Trabalho Remoto referente ao período de XX/XX/XXXX a XX/XX/XXXX";
		- 7. Clicar no botão "Salvar"
		- 8. Clicar no botão "Upload de Documento Externo";
		- 9. No item "Arquivo" clicar no botão "Escolher Arquivo" e adicionar o PDF do referido relatório;
		- 10. No item "Tipo", clicar no botão "Buscar" e selecionar "Relatório";
		- 11. No item "Assunto" preencher "Plano Individual de Trabalho Remoto Nome do Servidor Período";
		- 12. No item "Nível de Acesso" selecionar "Restrito";
		- 13. Clicar no botão "Salvar";
		- 14. Clicar no botão "Gerar Processo Eletrônico";
		- 15. No item "Senha" preencher a senha do SUAP;
		- 16. No item "Perfil" selecionar o cargo efetivo ou, para os detentores de FG/CD, o cargo comissionado;
		- 17. No item "Destino do primeiro trâmite", selecionar a opção que melhor lhe convir;
		- 18. No item "Setor de Destino", preencher ou selecionar a sigla do setor em que está lotado seu chefe imediato;
		- 19. Clicar no botão "Enviar".
- 20. Juntada de documento solicitada pela chefia imediata:
	- 1. Realizar juntada de novo documento conforme manual do processo eletrônico do IFPB
- b) CHEFE IMEDIATO:
	- 1. Receber processo eletrônico;
	- 2. Analisar o relatório
	- 3. Relatório Aprovado:
		- 1. Clicar no botão "Encaminhar";
		- 2. Selecionar a opção "Com Despacho";
		- 3. No item "Despacho" preencher: "Ciente, aprovado e encaminhado para demais providências";
		- 4. No item "Buscar setor de destino por", selecionar a opção que melhor lhe convir;
		- 5. No Item "Setor de Destino" preencher com a sigla da Unidade de Gestão de Pessoas de sua lotação;
		- 6. No item "Perfil" selecionar o cargo comissionado;
		- 7. No item "senha" preencher a senha do SUAP;
		- 8. Clicar no botão "Salvar".
	- 4. Plano de Trabalho Rejeitado:
		- 1. Clicar no botão "Solicitar";
		- 2. Clicar na aba "Documento";
		- 3. No item "solicitados", clicar no botão "buscar";
		- 4. Marcar o servidor interessado e clicar no botão confirmar;
		- 5. No item "Motivação" informar inconsistências e solicitar novo Plano;
		- 6. No item "Data Limite", estabelecer o prazo para juntada de documento;
		- 7. Clicar no botão "Enviar";
		- 8. Reanalisar o plano de trabalho apresentado.

#### c) UNIDADE DE GESTÃO DE PESSOAS:

- 1. Receber processo eletrônico;
- 2. Clicar no botão "Finalizar".
- 3. Preencher "Arquivado"

Art. 2º Estabelecer os procedimentos atinentes à apresentação do Relatório Mensal Individual de Atividades, conforme abaixo descrito:

- I RELATÓRIO MENSAL INDIVIDUAL DE ATIVIDADES COVID-19
	- a) SERVIDOR:
		- 1. Acessar o módulo do SUAP "Processo Eletrônico";
		- 2. Clicar na aba "Requerimentos";
		- 3. Clicar no botão "Adicionar Requerimentos";
		- 4. No item "Tipo de Processo" realizar a busca pelo tipo "Pessoal: Relatório Individual de Atividades - COVID-19";
		- 5. No item "Assunto" preencher: "Relatório Individual de Atividades COVID-19"
- 6. No item "Descrição" preencher "Relatório Individual de Atividades referente ao período de XX/XX/XXXX a XX/XX/XXXX";
- 7. Clicar no botão "Salvar"
- 8. Clicar no botão "Upload de Documento Externo";
- 9. No item "Arquivo" clicar no botão "Escolher Arquivo" e adicionar o PDF do referido relatório;
- 10. No item "Tipo", clicar no botão "Buscar" e selecionar "Relatório";
- 11. No item "Assunto" preencher "Relatório Individual de Atividades Nome do Servidor -Período";
- 12. No item "Nível de Acesso" selecionar "Restrito";
- 13. Clicar no botão "Salvar";
- 14. Clicar no botão "Gerar Processo Eletrônico";
- 15. No item "Senha" preencher a senha do SUAP;
- 16. No item "Perfil" selecionar o cargo efetivo ou, para os detentores de FG/CD, o cargo comissionado;
- 17. No item "Destino do primeiro trâmite", selecionar a opção que melhor lhe convir;
- 18. No item "Setor de Destino", preencher ou selecionar a sigla do setor em que está lotado seu chefe imediato;
- 19. Clicar no botão "Enviar".
- 20. Juntada de documento solicitada pela chefia imediata:
	- 1. Realizar juntada de novo documento conforme manual do processo eletrônico do IFPB

#### b) CHEFE IMEDIATO:

- 1. Receber processo eletrônico;
- 2. Analisar o relatório
- 3. Relatório Aprovado:
	- 1. Clicar no botão "Encaminhar";
	- 2. Selecionar a opção "Com Despacho";
	- 3. No item "Despacho" preencher: "Ciente, aprovado e encaminhado para demais providências";
	- 4. No item "Buscar setor de destino por", selecionar a opção que melhor lhe convir;
	- 5. No Item "Setor de Destino" preencher com a sigla da Unidade de Gestão de Pessoas de sua lotação;
	- 6. No item "Perfil" selecionar o cargo comissionado;
	- 7. No item "senha" preencher a senha do SUAP;
	- 8. Clicar no botão "Salvar".

## 4. Relatório Rejeitado:

- 1. Clicar no botão "Solicitar";
- 2. Clicar na aba "Documento";
- 3. No item "solicitados", clicar no botão "buscar";
- 4. Marcar o servidor interessado e clicar no botão confirmar;
- 5. No item "Motivação" informar inconsistências e solicitar novo relatório;
- 6. No item "Data Limite", estabelecer o prazo para juntada de documento;
- 7. Clicar no botão "Enviar".
- 8. Reanalisar o relatório de atividades apresentado.

## c) UNIDADE DE GESTÃO DE PESSOAS:

- 1. Receber processo eletrônico;
- 2. Clicar no botão "Finalizar".
- 3. Preencher "Arquivado"

Art. 3º Estabelecer o fluxo processual conforme contido no anexo.

(assinado eletronicamente)

#### **DANIEL VITOR DE OLIVEIRA NUNES**

Diretor Geral de Gestão de Pessoas

Documento assinado eletronicamente por:

Daniel Vitor de Oliveira Nunes, DIRETOR - CD3 - DGEP-RE, em 06/09/2021 16:54:23.

Este documento foi emitido pelo SUAP em 06/09/2021. Para comprovar sua autenticidade, faça a leitura do QRCode ao lado ou acesse https://suap.ifpb.edu.br/autenticar-documento/ e forneça os dados abaixo:

Código Verificador: 219524 Código de Autenticação: 26dc9ab38f

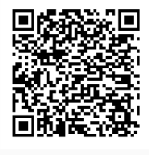

# **ANEXO**

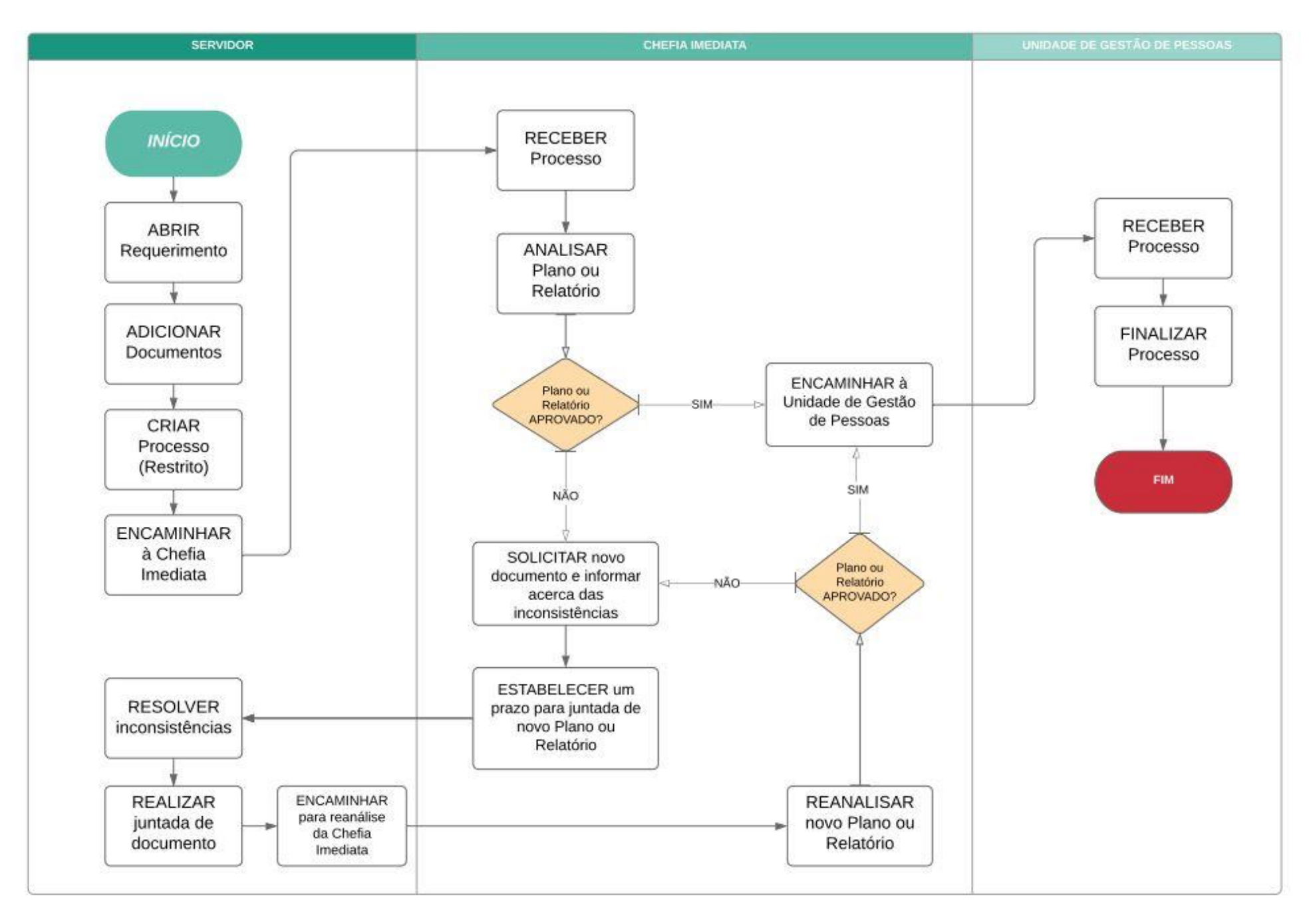